# 다. 어린이집지원시스템

## [http://isms.childcare.go.kr](http://isms.childcare.go.kr/)

#### 1. 메뉴에서 [교육통합-교육신청] 버튼 클릭

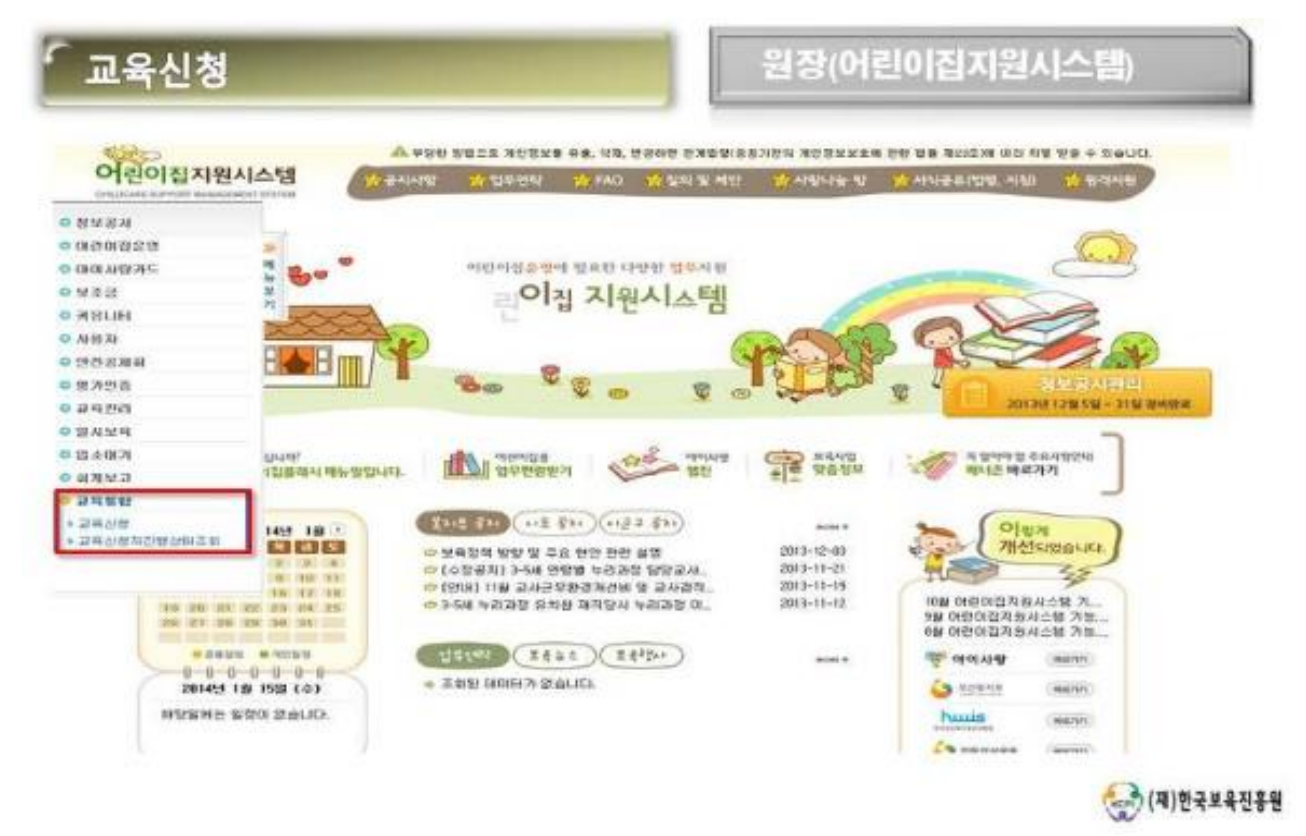

### 2. 교육과정을 선택하시고 상세보기를 클릭하시어 교육과정을 확인해 주시기 바랍니다.

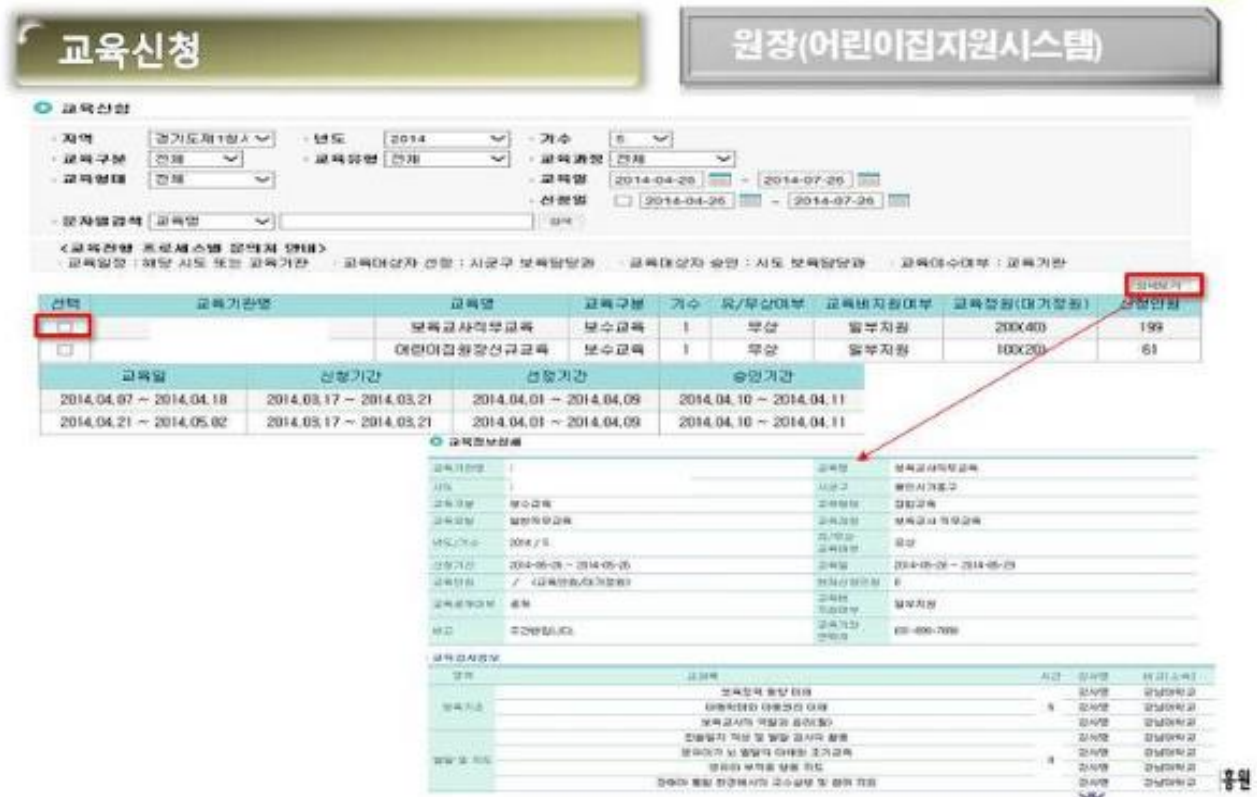

### 3. 교육내용 확인 후 신청할 교육과정을 선택하시고 보육교직원 조회를 클릭하여 보육교사를 선택합니다.

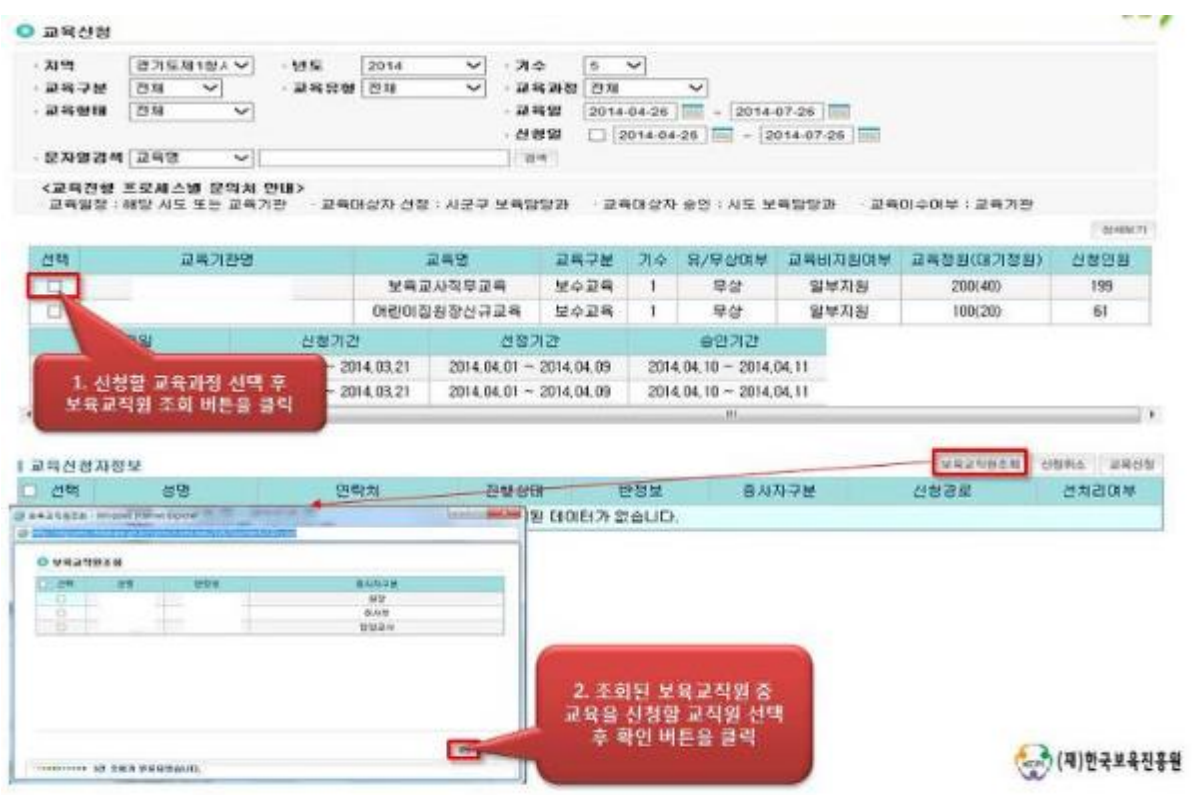

### 4. 교육신청자정보에서 보육교사를 선택하고 교육신청 버튼을 클릭합니다.

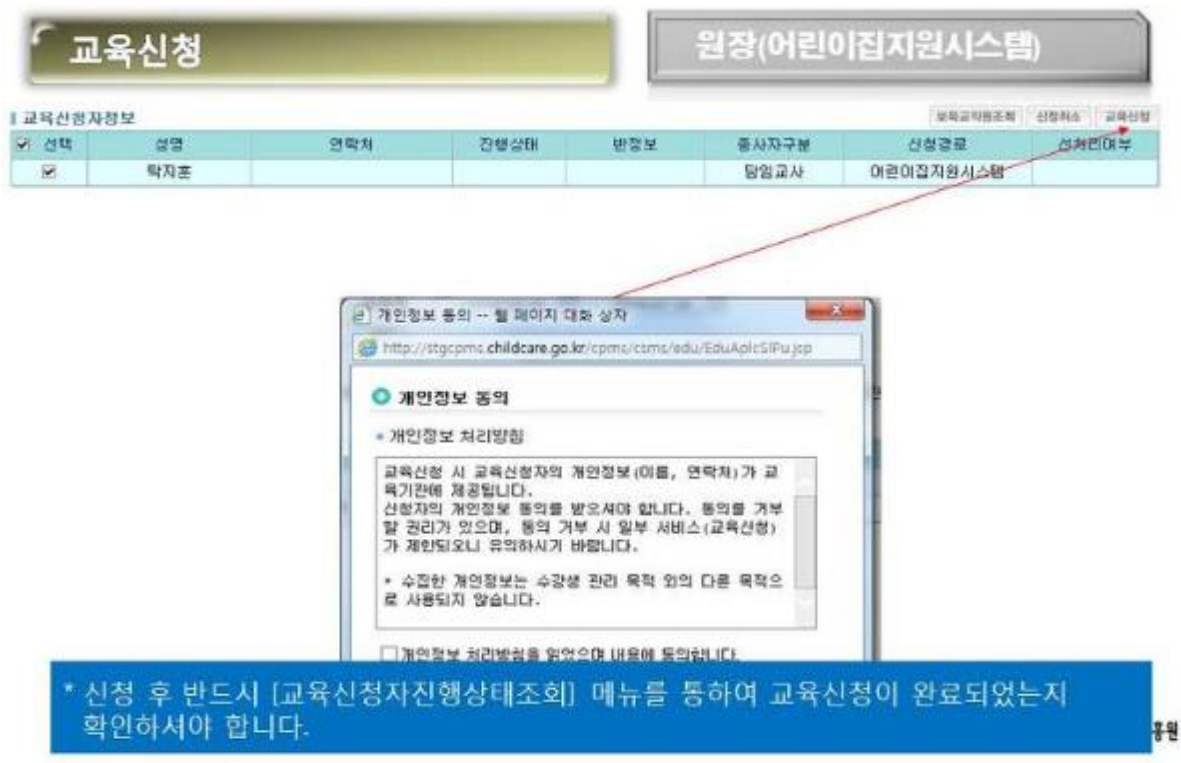